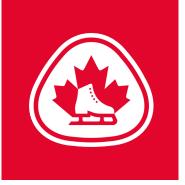

# Assessment Coordinator -How to Add an Assessment Day

Step 1: Go to 'Configuration' and Select 'Manage Activities'

| $\leftrightarrow$ $\rightarrow$ C $$ app.betterimpact.c                                                                                                    | om/Organization/Activity                        |                                             |            |                                              |                                                     |                    |                  | ☆    | • |
|----------------------------------------------------------------------------------------------------|-------------------------------------------------|---------------------------------------------|------------|----------------------------------------------|-----------------------------------------------------|--------------------|------------------|------|---|
|                                                                                                    | 対 🗠 🔅                                           |                                             |            | <b>200</b>                                   | Find an Account                                     | nt                 |                  |      | 8 |
| *Manage Activities                                                                                                    |                                                 |                                             |            |                                              |                                                     |                    |                  |      |   |
| <ul> <li>◆ Favorites</li> <li>Manage Activities</li> <li>Schedule Summary Raw<br/>Data</li> <li>Assign From Scheduled<br/>Activity List</li> </ul>                                                                                     | Status Allow Hours Logging                      |                                             | •<br>•     | Auto Lock<br>Visible to                      | Do not filter                                       | ~<br>~<br>~        | ✓ Group by cate  | gory |   |
| <ul> <li>Configuration         <ul> <li>Overview</li> <li>Contact Information</li> <li>Time Zone</li> <li>Mission Statement</li> <li>Social Media</li> <li>Security Settings</li> <li>Alert Settings</li> </ul> </li> </ul>            | Keywords [<br>Auto Log Hours [<br>Ends Before n | Do not filter<br>Don't Filter<br>nm/dd/yyyy | •<br>•     | Self-Scheduling<br>Page Size<br>Make these m | Do not filter          25         y default filters | Filter Activities  |                  |      |   |
| Parading     Banner     Content Font Settings                                                                                                    | It looks like you have filters a                | upplied. If you don't see th                | ne item yo | ou are looking for, ye                       | ou can change your fi                               | ilters (above) and | try again.       |      |   |
| <ul> <li>In Profile Customization</li> <li>Custom Fields</li> <li>Qualifications</li> <li>Badges</li> <li>Committees</li> </ul>                                                                                                    | • <b>Activities</b>                             |                                             |            | Dates                                        | Туре                                                |                    | • <u>1</u> • / 2 | •    |   |
| <ul> <li>Recruitment</li> <li>H Activities</li> <li>Manage Activities</li> <li>Shift Templates</li> <li>Bulk Activity Updates</li> <li>Feedback Fields</li> <li>Schedule Settings</li> <li>Hours and Timeclock<br/>Settings</li> </ul> | O 🔹 Assessment D                                | + New C                                     | Category   |                                              |                                                     |                    | 1 / 2            | P    |   |
| Resources      Skate Ontario Intake -                                                                                                    | Assessment Days                                 |                                             |            |                                              |                                                     |                    |                  |      | 9 |

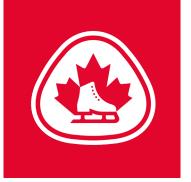

Step 2: Go to Activities and select '+ Use a Template' and then click on the 'Assessment Day template'

|                                                                                                    | * 📢 💆                                             | ~ \$                                                      |              |                                            |                                                 | <b>_</b> Ø 6       | Find a Person     |                    |
|----------------------------------------------------------------------------------------------------|---------------------------------------------------|-----------------------------------------------------------|--------------|--------------------------------------------|-------------------------------------------------|--------------------|-------------------|--------------------|
| * Manage Activities                                                                                                    | • Filters                                         |                                                           |              |                                            |                                                 |                    |                   |                    |
| <ul> <li>COVID-19 Response</li> <li>Classifications</li> <li>Application Form<br/>Settings</li> <li>Public Volunteer Page<br/>Settings</li> </ul> | Category<br>Status<br>Allow Hours Logging<br>Type | Do not filter<br>Active<br>Do not filter<br>Do not filter | ×<br>×<br>×  | Auto Lock<br>Visible to<br>Self–Scheduling | Do not filter<br>Do not filter<br>Do not filter | *                  | Group by category |                    |
| <ul> <li>MyImpact Portal Settings</li> </ul>                                                                                                    | Keywords                                          |                                                           |              |                                            |                                                 |                    |                   |                    |
| 🗢 🛤 Activities                                                                                                    | Auto Log Hours                                    | Don't Filter                                              | ~            |                                            |                                                 |                    |                   |                    |
| • Manage Activities                                                                                                    | Ends Before                                       | mm/dd/yyyy                                                |              |                                            |                                                 |                    |                   |                    |
| <ul> <li>Shift Templates</li> </ul>                                                                                                    | Sort                                              | Activity Name                                             | ~            | Page Size                                  | 25                                              | ~                  |                   |                    |
| • Bulk Activity Updates 🥑                                                                                                    |                                                   | / burry runo                                              |              |                                            |                                                 |                    |                   |                    |
| <ul> <li>Feedback Fields</li> </ul>                                                                                                    | Clear Filters                                     |                                                           |              | Make these n                               | ny default filters 🗹                            | Filter Activities  |                   |                    |
| <ul> <li>Schedule Settings</li> </ul>                                                                                                    |                                                   |                                                           |              |                                            |                                                 |                    |                   |                    |
| <ul> <li>Hours and Timeclock<br/>Settings</li> </ul>                                                                                              |                                                   |                                                           |              |                                            |                                                 |                    |                   |                    |
| Land Control - Call                                                                                                    | It looks like you have filter                     | rs applied. If you don't                                  | see the item | you are looking for, y                     | vou can change your f                           | ilters (above) and | try again.        |                    |
| <ul> <li>Ø Resources</li> <li>• eLearning Modules</li> </ul>                                                                                      |                                                   |                                                           |              |                                            |                                                 |                    |                   |                    |
| Document Library                                                                                                    |                                                   |                                                           |              |                                            |                                                 |                    |                   | « ( <u>1</u> )/2 » |
| ● ¥ Recent Pages                                                                                                    | • 🚺 Activitie                                     | s                                                         |              |                                            |                                                 |                    | Туре              | ~                  |
| 1. Home                                                                                                    | O 🔳 Assessmen                                     | t Days                                                    |              |                                            |                                                 |                    |                   |                    |
| - Skate Ontario Intake -                                                                                                    | + New Activity +                                  | Use a Template +                                          | New Category |                                            |                                                 |                    |                   |                    |

# 

| * Manage Activities                                       | Create Activity Using a Template     |                                            |          |
|-----------------------------------------------------------|--------------------------------------|--------------------------------------------|----------|
| COVID-19 Response     Classifications                     |                                      | Activity                                   | е Туре   |
| <ul> <li>Application Form<br/>Settings</li> </ul>         | Assessment Days                      | Assessment Days                            | One Time |
| <ul> <li>Public Volunteer Page<br/>Settings</li> </ul>    | Virtual Assessment Day ( Pilot)      | Virtual Assessment Day ( Club/School name) | One Time |
| <ul> <li>MyImpact Portal Settings</li> </ul>              |                                      |                                            |          |
| 🗢 🛤 Activities                                            |                                      |                                            |          |
| <ul> <li>Manage Activities</li> </ul>                     |                                      |                                            |          |
| • Shift Templates                                         |                                      |                                            |          |
| • Bulk Activity Updates 🛛 🜖                               |                                      |                                            |          |
| <ul> <li>Feedback Fields</li> </ul>                       |                                      |                                            |          |
| <ul> <li>Schedule Settings</li> </ul>                     |                                      |                                            |          |
| <ul> <li>Hours and Timeclock</li> <li>Settings</li> </ul> | t                                    |                                            |          |
| ● @ Resources                                             |                                      |                                            |          |
| • eLearning Modules                                       |                                      |                                            |          |
| • Document Library                                        |                                      |                                            |          |
| Recent Pages                                              |                                      |                                            |          |
| 1. Home                                                   |                                      |                                            | Close    |
| - Skate Ontario Intake -                                  | + New Activity + Use a Template + Ne | w Category                                 |          |

Find a Person

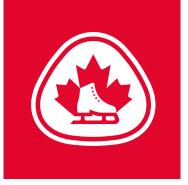

#### **Basic Info**

**Step 3:** Enter the Activity or Position name (maximum 200 characters). If your Club/School is part of "Skate Ontario Intake"-Please include your Club/School name in the Activity.

Step 4: Select the options for Category, Application Form, Active Status, Hours Logging, Group Sign up, Auto Log Hours, and Allow volunteers to sign up for the backup list

**Step 5:** Enter a Description that will include information about the activity to be seen by those applying (Pre-assigned); those assigned or scheduled (Post-assigned) and administrators only (Internal). You can include information about alternate days or flexibility your Club/school has. i.e. Time flexible, we have ice from 4:00pm-9:00pm

| BETTER A                                          | ····································· | <b>İ</b>                                                                                                    | Person   |               |
|---------------------------------------------------|---------------------------------------|----------------------------------------------------------------------------------------------------|----------|---------------|
| * Manage Activities                               | Create New Activity                   |                                                                                                    | *        |               |
| COVID-19 Response                                 | Basic Info Schedule                   | Visibility and Automation Qualifications Classifications                                                                                                  |          |               |
| <ul> <li>Classifications</li> </ul>               | Activity                              | Assessment Days                                                                                                    |          |               |
| <ul> <li>Application Form<br/>Settings</li> </ul> | Category                              | v                                                                                                    |          |               |
| Public Volunteer Page                             | Activity Report Group                 | v                                                                                                    |          |               |
| Settings                                          | Application Form                      | Default Application Form                                                                                                    |          |               |
| <ul> <li>MyImpact Portal Settings</li> </ul>      | Active                                | This activity is active                                                                                                    |          |               |
|                                                   | Allow Hours Logging                   | □ Volunteers are allowed to log hours for this activity                                                                                                   |          |               |
| Activities                                        | Auto Log Hours                        | Auto log hours for this activity.                                                                                                    |          |               |
| <ul> <li>Manage Activities</li> </ul>             | Backup List                           | Allow volunteers to add themselves to the backup list                                                                                                    | _        |               |
| <ul> <li>Shift Templates</li> </ul>               | Description - pre-assigned            | Edit Insert View Format Table                                                                                                    |          |               |
| Bulk Activity Updates                             |                                       |                                                                                                    |          |               |
| <ul> <li>Feedback Fields</li> </ul>               |                                       | $\Xi \lor \Xi \lor \mathscr{O} \And \boxtimes \qquad \text{Helvetica, Arial} \lor 10 \text{pt} \qquad \lor \underline{A} \lor \mathscr{U} \lor \boxed{3}$ |          |               |
| <ul> <li>Schedule Settings</li> </ul>             |                                       |                                                                                                    | _        |               |
| <ul> <li>Hours and Timeclock</li> </ul>           |                                       | (What it is all about)                                                                                                    |          |               |
| Settings                                          | t                                     |                                                                                                    |          |               |
| 🗢 🖉 Resources                                     | e                                     |                                                                                                    |          |               |
| • eLearning Modules                               |                                       |                                                                                                    |          |               |
| <ul> <li>Document Library</li> </ul>              |                                       |                                                                                                    |          |               |
| • X Recent Pages                                  |                                       |                                                                                                    | -        |               |
|                                                   |                                       | Please make sure to visit all of the tabs and fill in the required fields before saving.                                                                  | ext Save |               |
| 1. Home                                           |                                       |                                                                                                    | Curo     |               |
| 🔹 - Skate Ontario Intake -                        | + New Activity + Use a Tel            | mplate + New Category                                                                                                    |          | 1 √ / 2 → → ⊂ |
|                                                   |                                       |                                                                                                    |          |               |

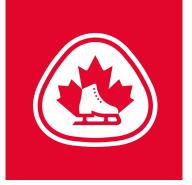

# Schedule

Step 6: Click the [Next] button to choose your schedule options. Ensure you choose 'One Time'

| IMPACT A                                                                                               | \$P\$                                                                                                    | Find a Person    |   |
|----------------------------------------------------------------------------------------------------|----------------------------------------------------------------------------------------------------|------------------|---|
| * Manage Activities                                                                                    | Create New Activity                                                                                                    |                  | * |
| <ul> <li>COVID-19 Response</li> <li>Classifications</li> <li>Application Form</li> </ul>               | Basic Info         Schedule         Visibility and Automation         Qualifications         Classification           Recurring Pattern         Disjointed         One Time         Seasonal         No Schedule | ons              | - |
| Settings <ul> <li>Public Volunteer Page</li> <li>Settings</li> <li>Mylmpact Portal Settings</li> </ul> | One Time Shift<br>Start Date [mm/dd/yyyy]  * Start Time [hh.mm ]* End Time [hh.mm ]*                                                                                                    |                  |   |
| <ul> <li>Activities</li> </ul>                                                                         |                                                                                                    |                  |   |
| • Manage Activities                                                                                    |                                                                                                    |                  |   |
| <ul> <li>Shift Templates</li> </ul>                                                                    |                                                                                                    |                  |   |
| • Bulk Activity Updates 🤇                                                                              |                                                                                                    |                  |   |
| • Feedback Fields                                                                                      |                                                                                                    |                  |   |
| Schedule Settings                                                                                      |                                                                                                    |                  |   |
| <ul> <li>Hours and Timeclock<br/>Settings</li> </ul>                                                   | R                                                                                                    |                  |   |
|                                                                                                    | 6                                                                                                    |                  |   |
| • eLearning Modules                                                                                    |                                                                                                    |                  |   |
| <ul> <li>Document Library</li> </ul>                                                                   |                                                                                                    |                  |   |
| • X Recent Pages                                                                                       |                                                                                                    | Cancel Next Save |   |
| 💌 – Skate Ontario Intake –                                                                             | Kew Activity     + Use a Template     + New Category                                                                                                    |                  | < |

## Assessment Coordinator - How to Add an Assessment Day | 5

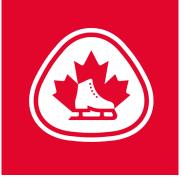

### **Visibility and Automation**

**Step 1**: Visible to: Select which volunteers can see your Activity (if they can see it, they can sign up for it): (Public: All of your volunteers can see the Activity (it will also appear on your Activity List sign-up link to potential applicants)

**Step 2:** Self-Scheduling: Automatically assign these volunteers when they sign-up for the Activity/shift based on status and qualifications (optional). This will automatically schedule

the volunteer when they sign-up. Ensure you are comfortable doing this before selecting this option

Step 3: Auto Lock: Prevents volunteers from signing up when an Activity/shift is full

Step 4: Minimum Volunteers: Minimum number of people needed for the Activity/shift

**Step 5:** Maximum Volunteers: Maximum number of people needed for the Activity/shift (triggers the auto-lock) **Step 6:** Allow volunteers to remove themselves: Indicate whether or not volunteers who have confirmed their assignment can withdraw from it. Skate Ontario does not recommend this feature at this time as an Evaluator could remove themselves leaving the activity vacant

**Step 7:** Cutoff signup: Indicate whether you want to prevent people from signing up for a shift within a specified number of hours before it begins

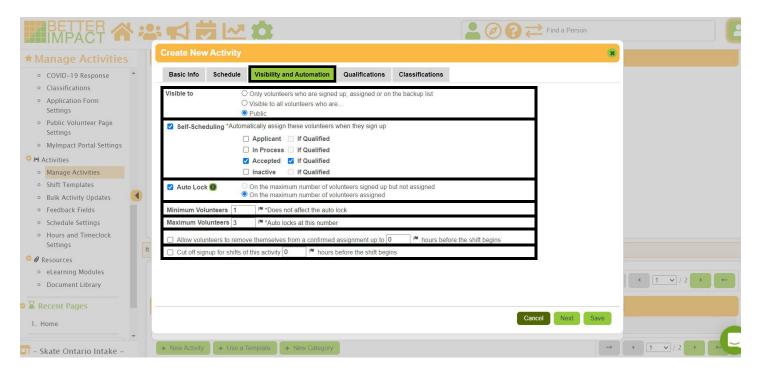

### Assessment Coordinator - How to Add an Assessment Day | 6

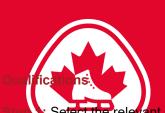

Step 1: Select the relevant Qualifications for this activity. Volunteers must meet or exceed what you select here to be considered qualified for the Activity. Considered qualified for the Activity can define whether or not they can see it (Visibility) and whether or not they can Self Schedule. Select the STAR 6 - Gold Qualifications based on the assessments at your Assessment Day. Please note that STAR 6 - 8 DANCE is a new module and many Evaluators have STAR 6 – Gold which encompasses STAR 6 - 8. If you select only STAR 6-8 Dance at this time, it will restrict the ability to get an Evaluator who may be qualified up to Gold. Only select "Local Club" if you need your Evaluator to be a member of your club, otherwise leave this blank.

Step 2: Click the [Save] button

| BETTER A                                     | -  | 之 登 22 後                                  |                           |             | I I I I I I I I I I I I I I I I I I I |      |  |
|----------------------------------------------|----|-------------------------------------------|---------------------------|-------------|---------------------------------------|------|--|
| * Manage Activities                          | C  | reate New Activity                        |                           |             |                                       | *    |  |
| COVID-19 Response                            |    | Basic Info Schedule Visibility and Automa | tion Qualifications Class | sifications |                                       |      |  |
| <ul> <li>Classifications</li> </ul>          |    |                                           |                           |             |                                       |      |  |
| • Application Form                           |    | Qualifications                            |                           |             |                                       |      |  |
| Settings                                     |    | Local club                                |                           |             | ~                                     | 1 1  |  |
| Public Volunteer Page                        |    |                                           |                           |             |                                       |      |  |
| Settings                                     |    | Code of Ethics - season of expiry         | Must be at least          | 2020        | ~                                     |      |  |
| <ul> <li>MyImpact Portal Settings</li> </ul> |    | Respect in Sport                          | Must be                   | Yes         | ~                                     |      |  |
| 🗢 🎮 Activities                               |    | Rowan's Law                               | Must be                   | Yes         | ~                                     |      |  |
| Manage Activities                            |    | COVID 19 waiver                           |                           |             | ~                                     |      |  |
| <ul> <li>Shift Templates</li> </ul>          |    |                                           |                           |             |                                       |      |  |
| • Bulk Activity Updates                      | •  | COVID 19 Facility Eligibility             |                           |             | ~                                     |      |  |
| <ul> <li>Feedback Fields</li> </ul>          |    | Diamond Dance                             |                           |             | ~                                     |      |  |
| <ul> <li>Schedule Settings</li> </ul>        |    | STAR 6-Gold Skills                        |                           |             | ~                                     |      |  |
| <ul> <li>Hours and Timeclock</li> </ul>      |    | STAR 6-Gold Free Skate                    |                           |             | ~                                     |      |  |
| Settings                                     | It |                                           |                           |             |                                       |      |  |
| 🗢 🖉 Resources                                |    | STAR 6-Gold Dance 6-8                     |                           |             | ~                                     |      |  |
| • eLearning Modules                          |    | STAR 6-Gold Dance                         |                           |             | ~                                     |      |  |
| • Document Library                           |    | STAR 6-Gold Artistic                      |                           |             | ~                                     |      |  |
| ■ X Recent Pages                             |    | A STATE OF STATE                          |                           |             |                                       | •    |  |
| 1. Home                                      | ľ  |                                           |                           |             | Cancel Next                           | Save |  |
| 🔹 – Skate Ontario Intake –                   | +  | New Activity + Use a Template + New Cat   | egory                     |             |                                       | <4   |  |